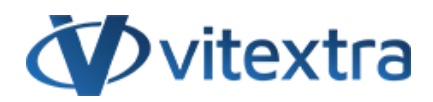

## **KNOWLEDGE BASE ARTICLE**

# Display Custom Attribute of an Entra ID (Azure AD) User in Employee Directory

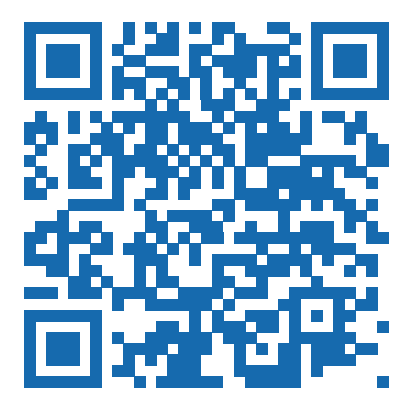

# Disclaimer

For the purposes of this Disclaimer:

- **Company** (referred to as either "the Company", "We", "Us" or "Our" in this Disclaimer) refers to Vitextra SIA, LV-1009 Riga, Matise iela 61 - 25.
- **Document** refers to the Knowledgebase Article.
- **You** means the individual accessing the Document, or the company, or other legal entity on behalf of which such individual is accessing or using the Document, as applicable.

- **Website** refers to Vitextra, accessible from https://vitextra.com

#### **Disclaimer**

The information contained in the Document is for general information purposes only.

The Company assumes no responsibility for errors or omissions in the contents of the Document.

In no event shall the Company be liable for any special, direct, indirect, consequential, or incidental damages or any damages whatsoever, whether in an action of contract, negligence, or other torts, arising out of or in connection with the use of the contents of the Document. The Company reserves the right to make additions, deletions, or modifications to the contents in the Document at any time without prior notice.

#### **Errors and Omissions Disclaimer**

The information given by the Document is for general guidance on matters of interest only. Therefore, errors can occur even if the Company takes every precaution to ensure that the Document's content is current and accurate. Plus, given the changing nature of laws, rules, and regulations, there may be delays, omissions, or inaccuracies in the information contained in the Document.

The Company is not responsible for any errors or omissions, or for the results obtained from the use of this information.

#### **Fair Use Disclaimer**

The Company may use copyrighted material that the copyright owner has not explicitly authorized. The Company is making such material available for criticism, comment, news reporting, teaching, scholarship, or research.

The Company believes this constitutes a "fair use" of any such copyrighted material as provided for in section 107 of the United States Copyright law.

If You wish to use copyrighted material from the Document for your own purposes that go beyond fair use, You must obtain permission from the copyright owner.

#### **"Use at Your Own Risk" Disclaimer**

All information in the Document is provided "as is", with no guarantee of completeness, accuracy, timeliness or of the results obtained from the use of this information, and without warranty of any kind, express or implied, including, but not limited to warranties of performance, merchantability and fitness for a particular purpose.

The Company will not be liable to You or anyone else for any decision made or action taken in reliance on the information given by the Service or for any consequential, special or similar damages, even if advised of the possibility of such damages.

#### **Contact Us**

If you have any questions about this Disclaimer, You can contact Us by email: support@vitextra.com.

# Table Of Contents

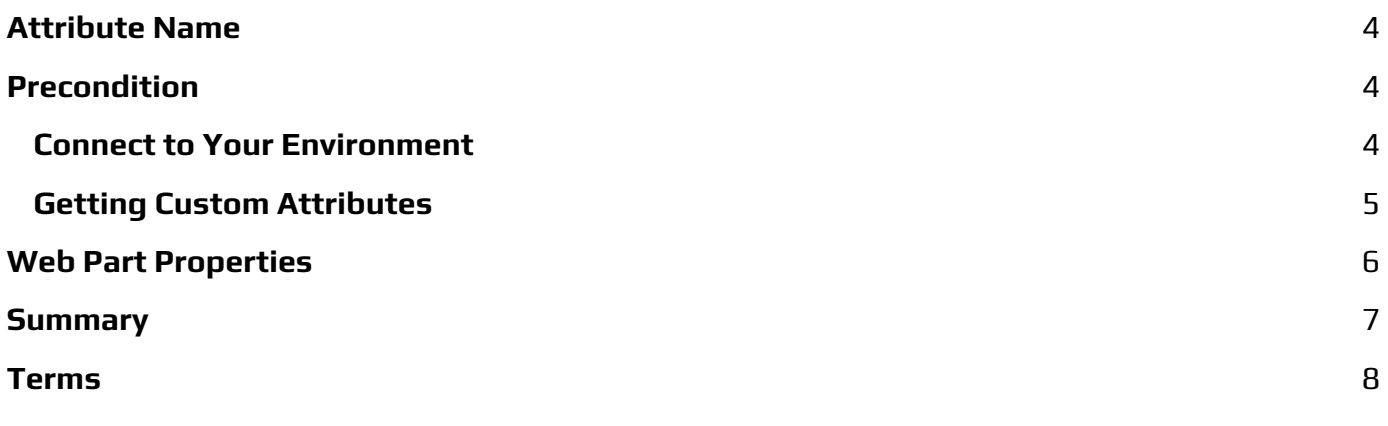

Extension attributes in **on-premise Active Directory** (AD) allow organizations to extend directory objects with new attributes tailored to their specific needs. These custom attributes can be synchronized with **Microsoft Entra ID**, enabling seamless integration across platforms.

Once synchronized, these attributes can be displayed on SharePoint sites and **Microsoft Teams** using the [Employee](https://vitextra.com/en/products/employee-directory) Directory web part, enhancing user visibility and accessibility.

This article provides a comprehensive guide on how to set up the Employee Directory web part to display custom attributes of user objects from Entra ID.

# <span id="page-3-0"></span>Attribute Name

Custom **extension attributes** in Entra ID are not named the same way as they are in on-premises AD. For instance, an attribute like fax in on-premises AD will have a different naming convention in Entra ID. The format for custom attribute names in Entra ID is as follows:

```
extension {uniqueid} attributeName
```
To effectively use these custom attributes, you must retrieve their names from Entra ID.

## <span id="page-3-1"></span>Precondition

Before proceeding, ensure that you have the necessary PowerShell modules installed to interact with the Microsoft 365 environment. Open PowerShell and run the following commands to install the MSOnline and AzureAD modules:

```
Install-Module -Name MSOnline
```
Install-Module -Name AzureAD

## <span id="page-3-2"></span>Connect to Your Environment

To connect to your Microsoft 365 environment, execute the Connect-AzureAD cmdlet:

Connect-AzureAD

You will be prompted to sign in with your corporate account. This connection is essential for accessing and managing your Entra ID attributes.

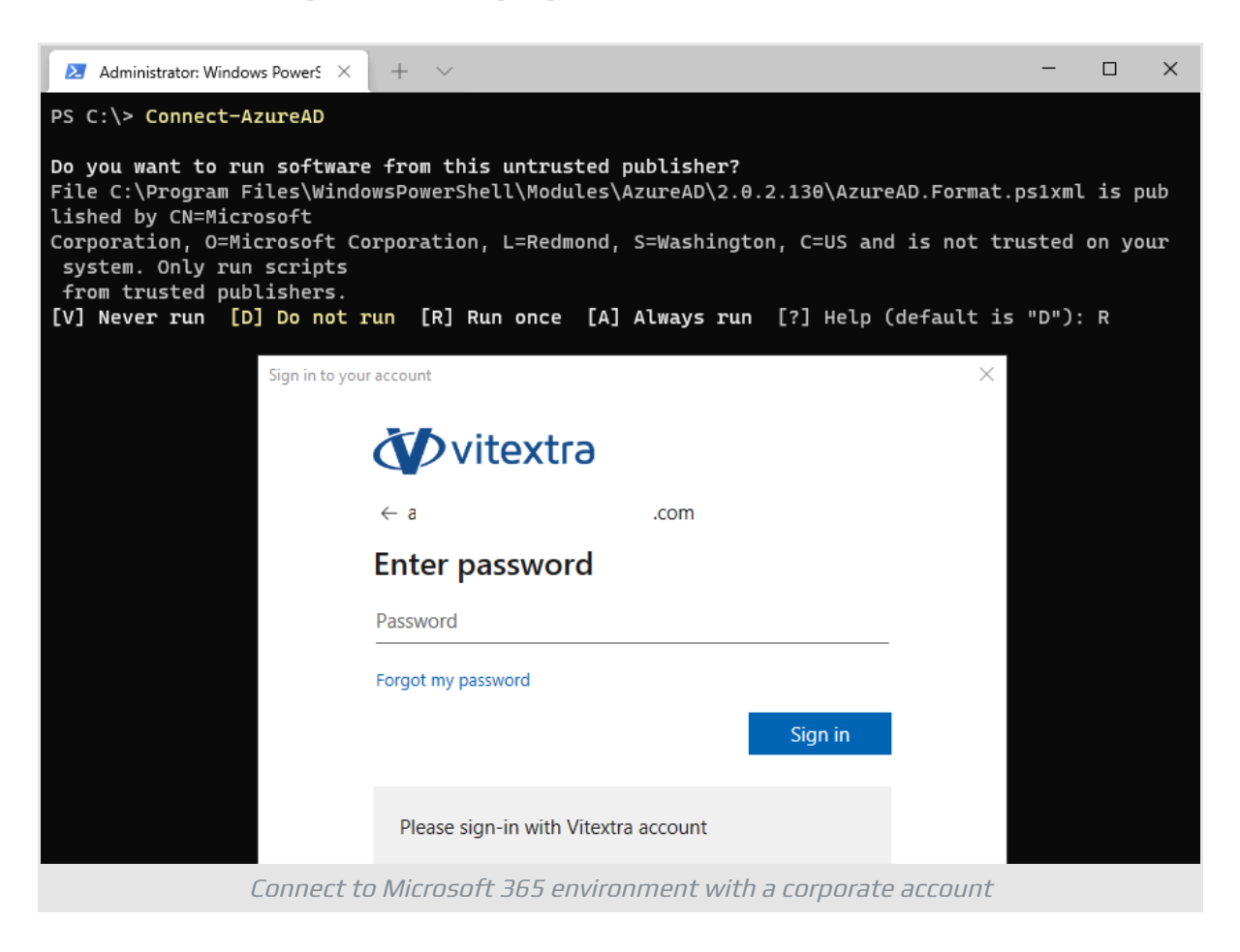

## <span id="page-4-0"></span>Getting Custom Attributes

To retrieve custom attributes, replace dbadmin@vitextra.onmicrosoft.com with the user login in your Entra ID that has the necessary attributes. Run the following script:

```
$userLogin = "dbadmin@vitextra.onmicrosoft.com"
Get-AzureADUser -ObjectId $userLogin | Select -ExpandProperty
ExtensionProperty
```
This command will list the extension properties that can be utilized as custom attributes in the Employee Directory web part.

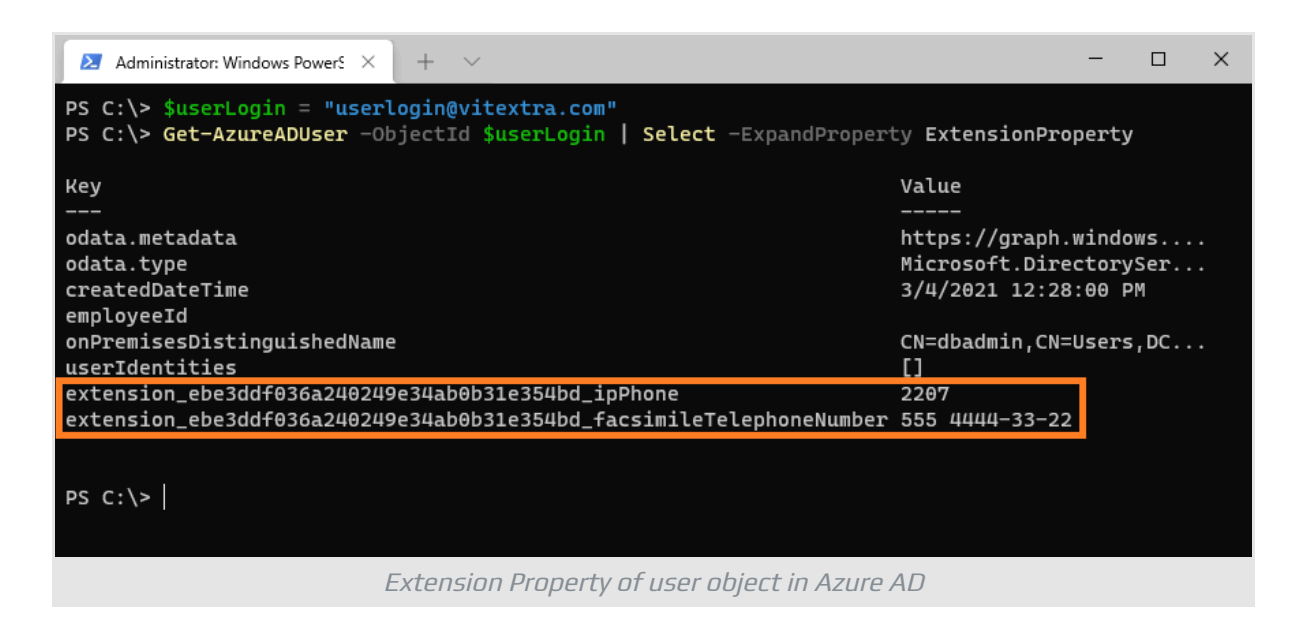

## <span id="page-5-0"></span>Web Part Properties

To configure the Employee Directory web part, navigate to the page where the web part is placed and enter edit mode. Access the web part settings and select **Configure** under the **Custom Columns** heading:

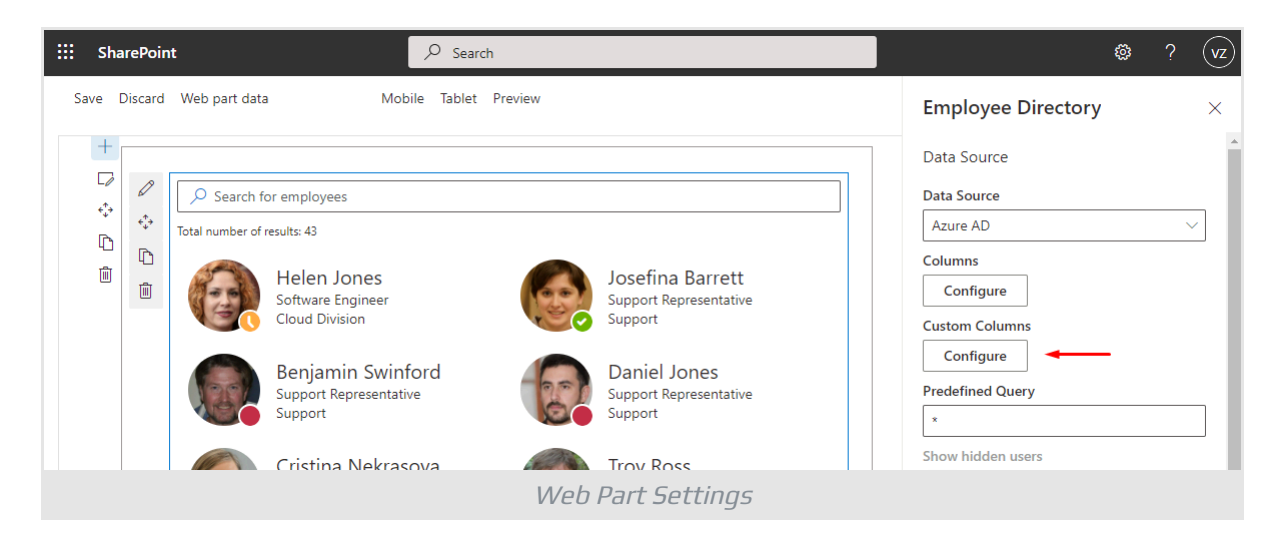

Add the custom attributes to the list and click the **Save** button to apply your changes.

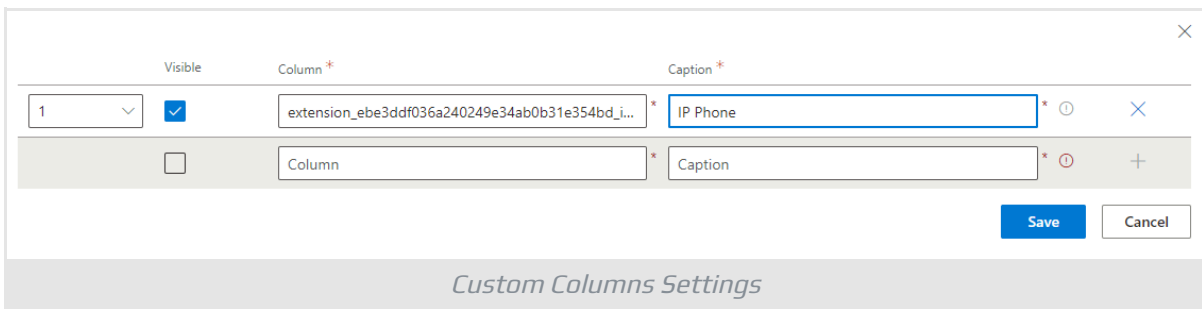

### **Note**

Both Employee Directory and Employee Directory (Entra ID) have similar settings regarding custom user properties.

Once the custom attributes are defined and marked as visible, they will appear in the employee details pane:

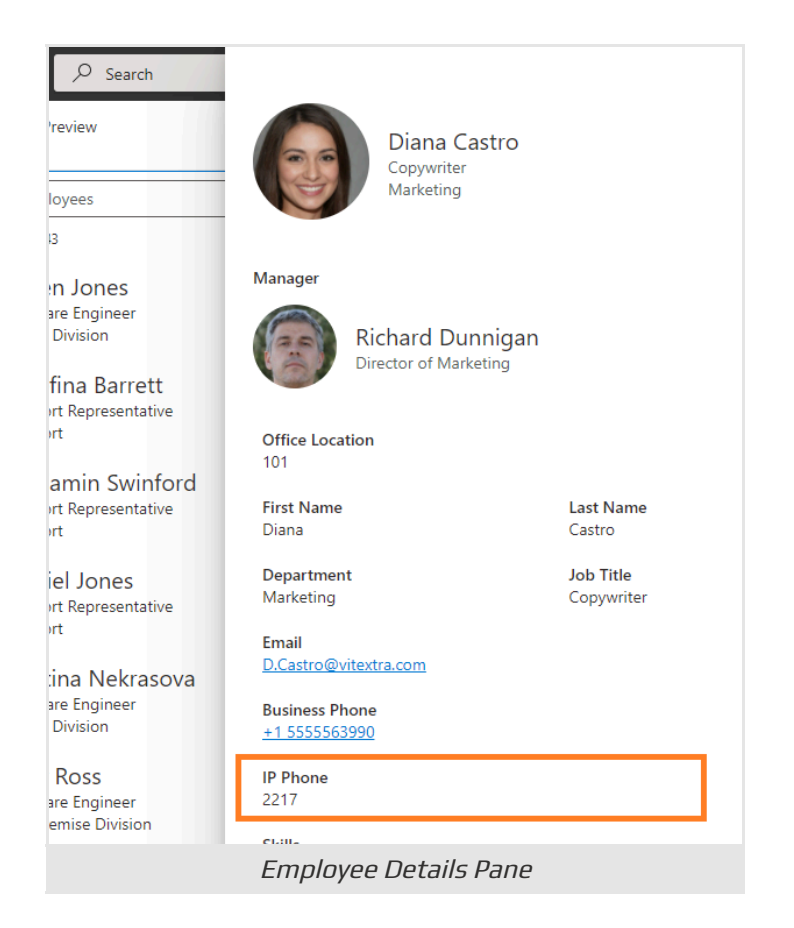

Finally, publish the page to save your changes and make the custom attributes accessible to users.

## <span id="page-6-0"></span>Summary

In summary, extending directory objects with custom attributes in Entra ID enhances the functionality of the Employee Directory web part in SharePoint and Microsoft Teams.

By following the steps outlined in this article, you can successfully retrieve and display these attributes, improving user experience and information accessibility within your organization.

For further assistance, consider exploring additional resources or reaching out to your IT support team.

# <span id="page-7-0"></span>Terms

### **Active Directory**

Active Directory (AD) is a directory service developed by Microsoft for Windows domain networks. It provides a centralized platform for managing and storing information about network resources, including users, computers, and services. Active Directory facilitates authentication and authorization, allowing administrators to control access to resources and enforce security policies across the network.

### **Entra ID**

Microsoft Entra ID (formerly Azure Active Directory) is a cloud-based identity and access management service offered by Microsoft. This service allows organizations to efficiently manage and secure their users' identities and access to a variety of resources, both internal and external. These resources include Microsoft 365, the Azure platform, and thousands of other software-as-a-service (SaaS) applications.

### **Extension attributes**

Extension attributes in Microsoft Entra ID are additional properties that can be added to the default set of attributes provided by the service. These attributes allow organizations to extend the schema of Microsoft Entra ID by incorporating custom data fields that are specific to their business needs.

### **Microsoft Teams**

A chat-based collaboration platform for business communications with useful features for online meetings, live events, document sharing.